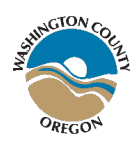

## WASHINGTON COUNTY E-PROCUREMENT SERVICES HOW TO SUBMIT BIDS THROUGH THE WASHINGTON COUNTY PROCUREMENT PORTAL ON OPENGOV

All Washington County solicitations are now available through OpenGov. In order to respond electronically to a Washington County solicitation or Invitation to Bid (ITB), a contractor must be a fully registered vendor in OpenGov.

To reach the Washington County Procurement Portal to review or respond to solicitations, follow the link paste the following text into your browser:

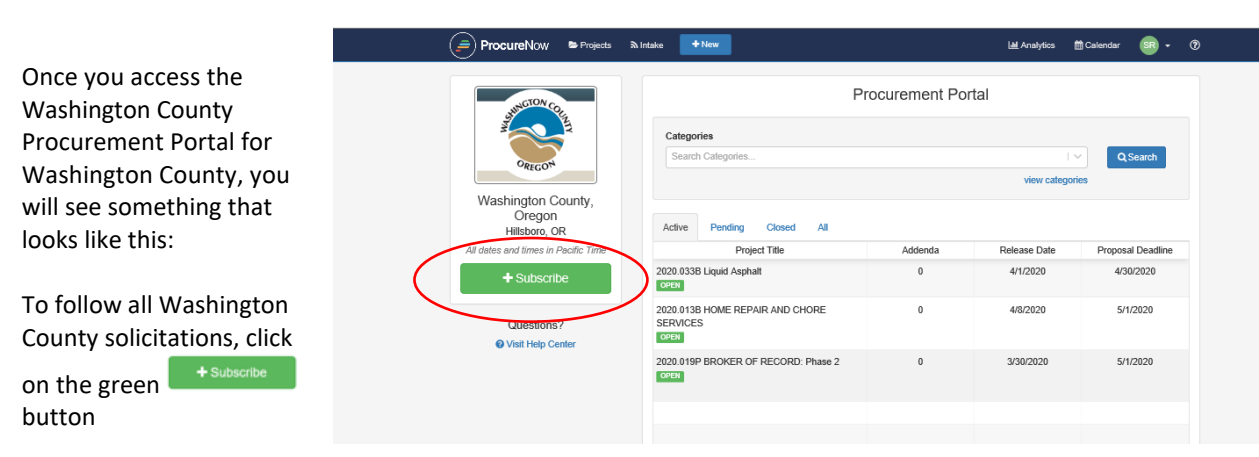

## **[https://procurement.opengov.com/portal/washington-c](https://secure.procurenow.com/portal/washington-county-or)ounty-or**

# **Note to all Potential Bidders to County Procurement Solicitations:**

Bids will only be accepted via OpenGov unless otherwise stated in the solicitation document. Vendors and contractors are solely responsible for their own online account security on OpenGov.

All submission dates and times are based on OpenGov audit log entries, therefore it is strongly recommended for all contractors and vendors to submit their bids as early as possible. Late submissions will not be accepted unless otherwise stated in the solicitation document.

Washington County's privacy policy extends to the County government websites only. If you access a third party organization's website through this or any other Washington County website, you should read that organization's privacy policy to determine its website practices. While we are diligent in our review of external sites before linking to them, we do not exercise controls over the sites and their content. These other sites

may place their own cookies or other files on your computer, collect data, or solicit personal information from you.

## **REVIEWING A SOLICITATION**

The solicitation is presented in logical, numbered order. **Be sure you go through the entire solicitation project and all its components** *before you decide to submit***.**

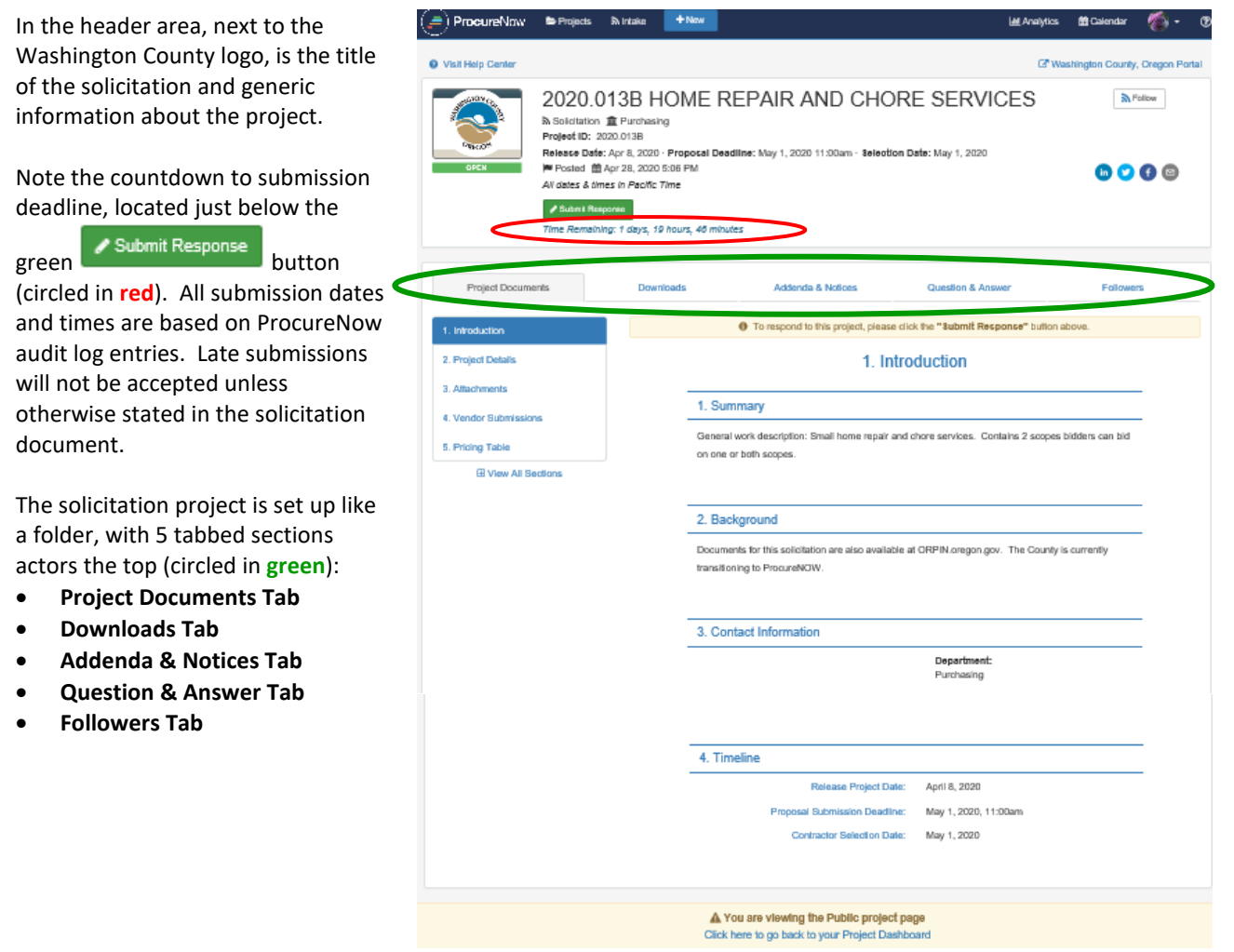

The following sections will cover the content elements of each tab and help you to submit your bid or proposal correctly.

- o **Project Documents Tab**
- o **Downloads Tab**
- o **Addenda & Notices Tab**
- o **Question & Answer Tab**
- o **Followers Tab**

## **PROJECT DOCUMENTS TAB**

#### **Project Documents**

1. Introduction

This section introduces the solicitation project and provides a general overview of the main points and key deliverables for submitters.

There can be any number of elements in this section, but at a minimum, there will be a Summary, Contact Information, and Timeline.

Note that in the timeline information, the Proposal Submission Deadline is the same as the Proposal Deadline in the header, and the Time Remaining is updated every minute during the last hour and every second during the final countdown.

The listed Contact Information provides name, phone and email of the appropriate Washington County representative best able to respond / answer your questions about this project.

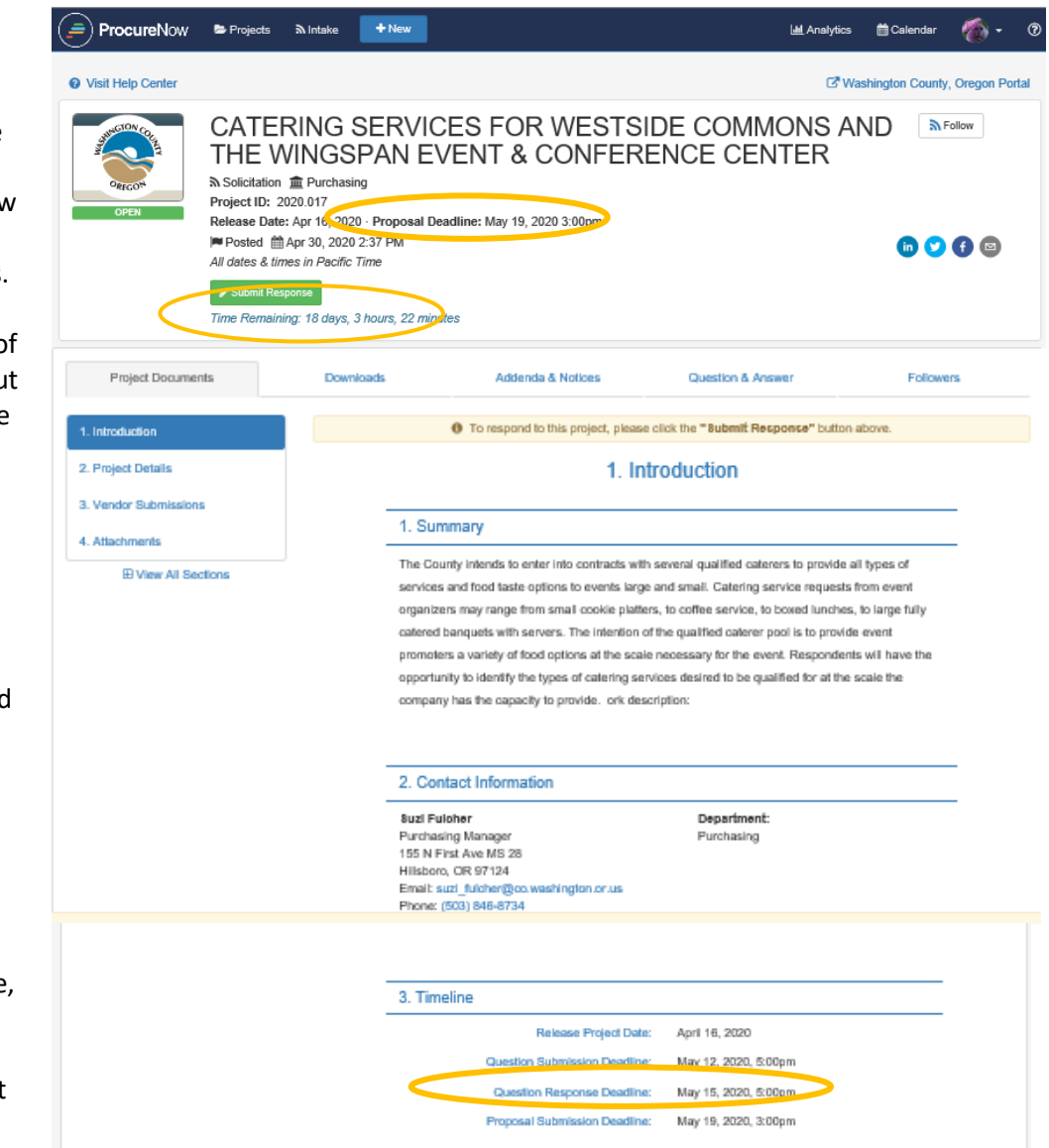

### 2. Project Details

This area is of particular importance, as other important considerations of the project may be specified or listed here.

← To respond to this project, please click the "Submit Response" button above. 1. Introduction 2. Project Details 2. Project Details 3. Vendor Submissions 1. Important Instructions for Electronic Submittal 4. Attachments Vendors must submit all forms and answer all questions contained in Section 8 of the document. **E View All Sections** This includes the listed Attachments. 2. Deadline Disclaimer It is the responsibility of the vendor to submit electronic bids before the deadline date and time approaches as posted on ProcureNow Some people are experiencing problems with the Internet, so make sure that all documents are uploaded as soon as possible well in advance of the deadline. The County's ProcureNow system will close promptly at the deadline date and time...no exceptions are allowed. **Project Documents** Downloads Addenda & Notices **Question & Answer** Followers ❶ To respond to this project, please click the "Submit Response" button above. 1. Introduction 2. Project Details 3. Vendor Submissions 3. Vendor Submission 1. Proposal Requirements\* Did you read through and confirm that you met all of the proposal requirements in the Attach Attachments  $\bigcirc$  Yes **El View All**  $\bigcirc$  No \*Response required 2. Addenda\* To confirm that you have received and read all Addenda related to this solicitation, please type the Addenda numbers here (i.e. "1.2.3"). If there were no Addenda, type "N/A' Enter response heniuner required 3. Proposal\* Please Upload your COMPLETE Proposal here. Drop some files here or click to select files to upload. 四日团

Addenda & Notices

**Ouestion & Answer** 

**Followers** 

Downloads

Project Documents

3. Vendor Submissions

This area may ask questions about you as a potential bidder on this project. All questions must be fully answered and any documents requested uploaded as requested. Failure to do so may disqualify your submission.

IN THIS EXAMPLE, the first question asks if you have read through the proposal requirements listed in the Attachments (circled section 4) and the Addenda & Notices tab (circled tab).

#### 4. Attachments

This area is where you will find forms that must be completed by you and submitted as part of your bid documentation. Download these to your computer by clicking on the

э. icon to the right of each document.

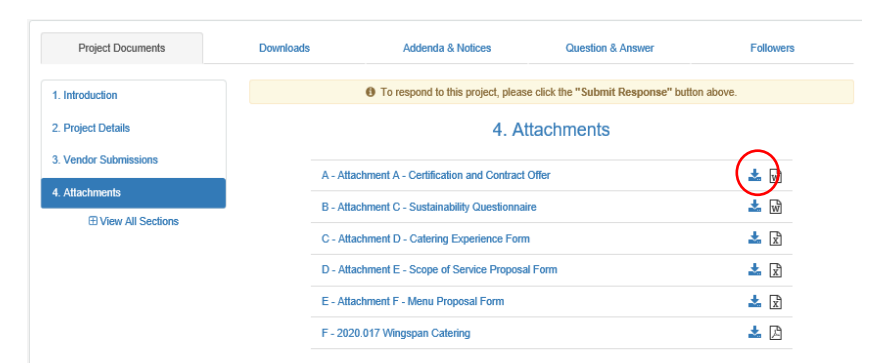

\*Response required

### **DOWNLOADS TAB**

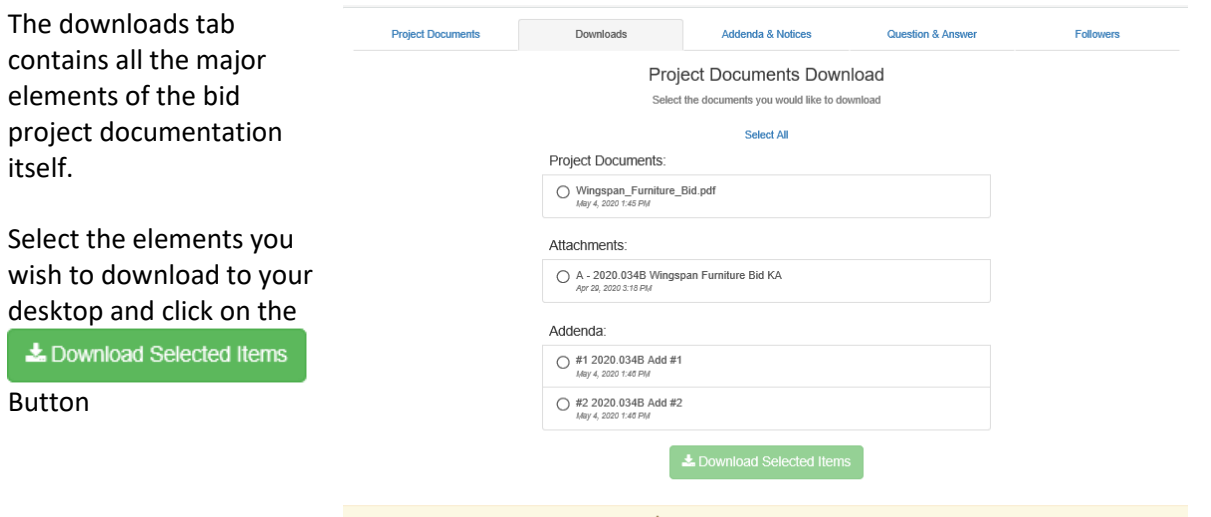

 $\Delta$  You are viewing the Public project page<br>Click here to go back to your Project Dashboard

You will be prompted to respond as follows: Choose the options that

work best for you to either view or download the documents.<br>If you decide you DO

want to submit a bid for this project, you will need to have these documents on your desktop for uploading later.

The documents are downloaded into a .zip file where directed.

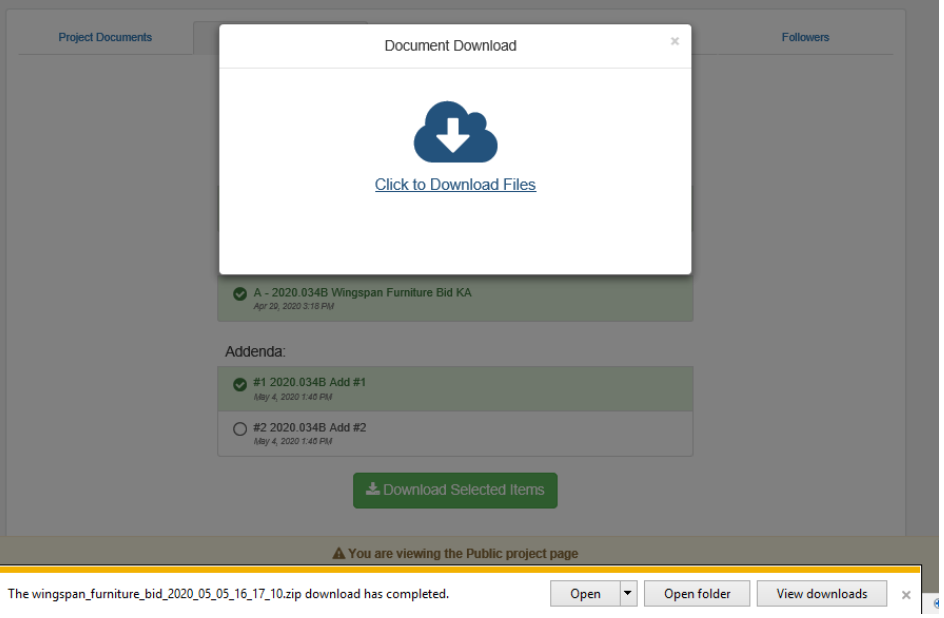

The main Bid Document is recognizable by the cover sheet, which generally looks something like this.

If none of the documents you downloaded look like this, notify the Washington County Purchasing representative referred to in the Contact Information section.

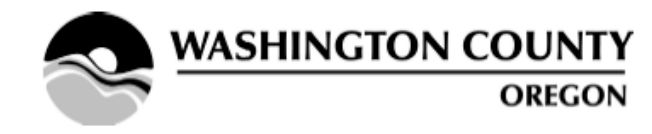

Bid submissions will not be accepted in electronic form. All submissions must be delivered in hard copy in accordance with the instructions of the document.

## **INVITATION TO BID**

### WINGSPAN EVENT AND CONFERENCE **CENTER FURNITURE FOR**

WASHINGTON COUNTY, OREGON

BID CLOSING: 11:00 A.M., Wednesday, May 6th, 2020

(NO. 2020.034B)

**PLEASE NOTE:** 

Copies of Invitation to Bid (ITB) documents obtained from sources other than the Washington<br>County Purchasing Division or the Oregon Procurement Information Network (ORPIN) are not<br>valid documents.

#### **ADDENDA & NOTICES TAB**

If applicable, Addenda and Official Notices will be listed here.

These documents are part of the formal solicitation / bid project and if ignored, could be assigned a non-compliant bid or no bid status from Washington County.

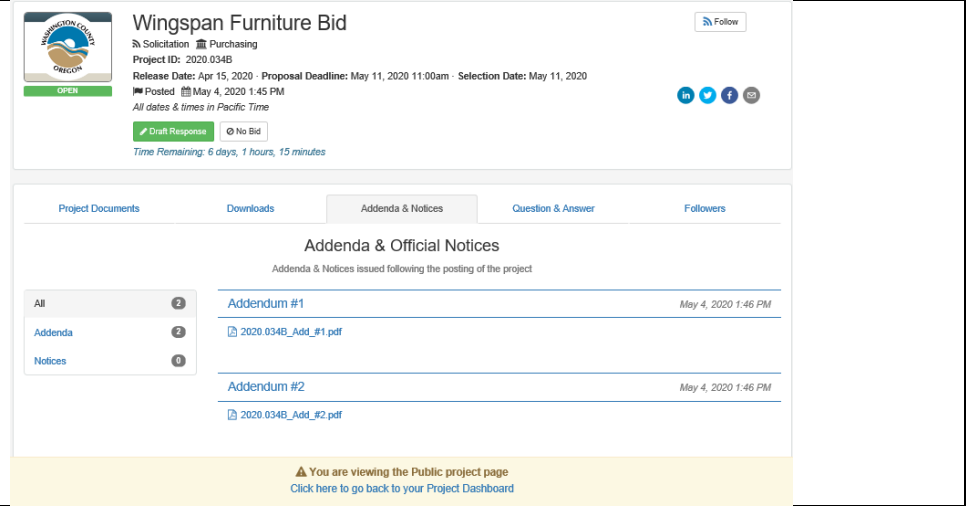

#### **QUESTION & ANSWER TAB**

Here is where questions are asked and answered. Questions asked via email and phone calls will not be responded to, so as to give everyone and equal opportunity and avoid the appearance of preferential treatment.

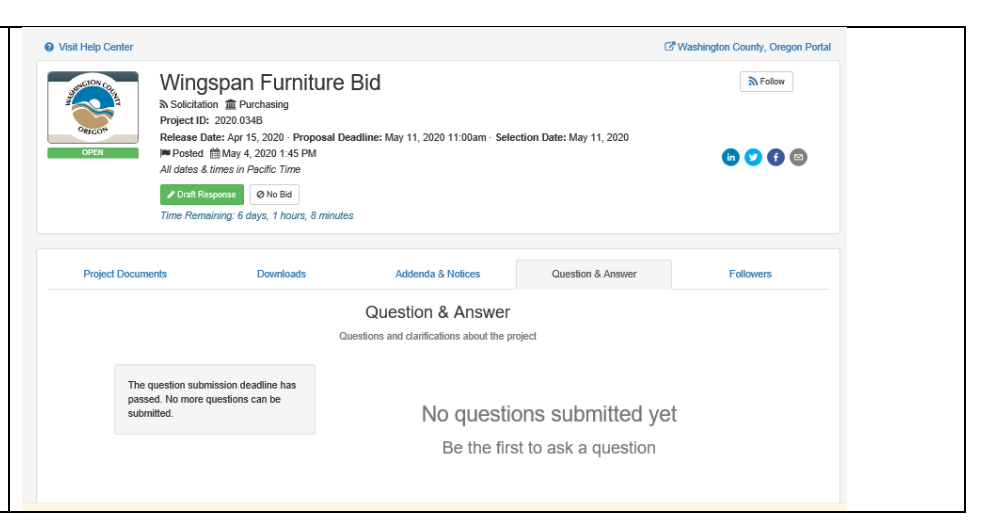

#### **FOLLOWERS TAB**

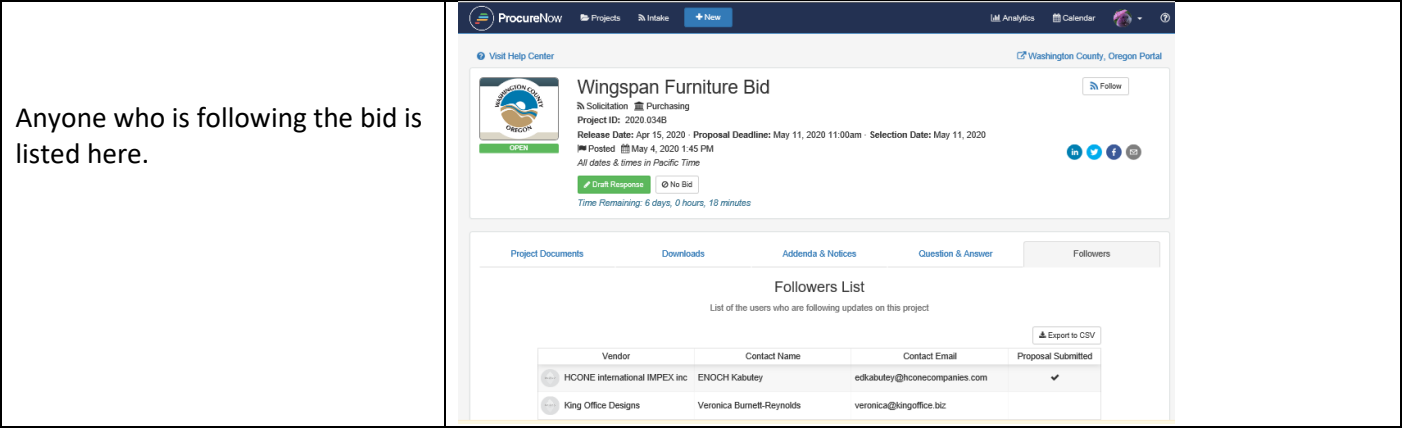

## **SUBMITTING A BID**

ProcureNow has simple and easy-to-understand documentation on how to submit a bid: <http://help.procurenow.com/en/articles/2478772-how-to-respond-to-a-project>

Start on the project page that you're interested in applying for.

#### Step 1: Click "Apply To Project"

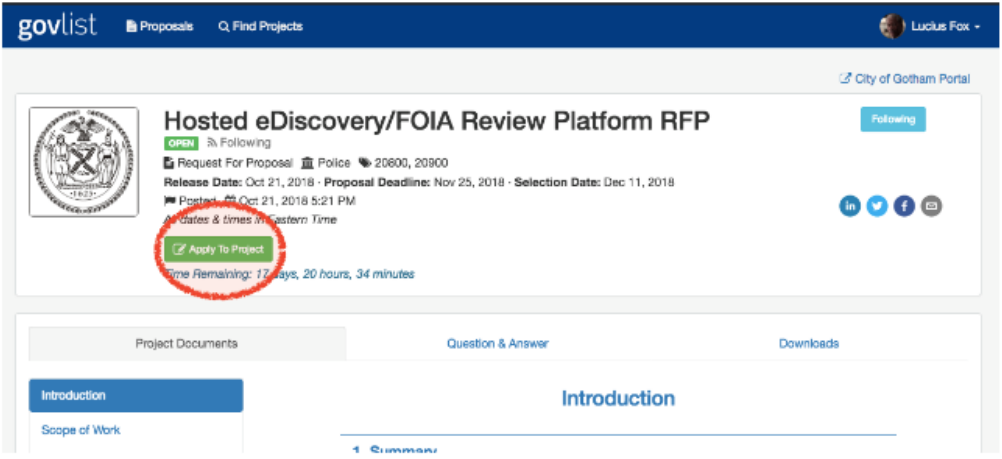

### Step 2: Follow the steps to apply

Each step and it's status is listed on the left hand side of the page. You'll need to work through each of the steps before you'll be able to submit your proposal. The steps can vary depending on what's required for the project, but you'll know that when everything on the left is checked, you're all done!

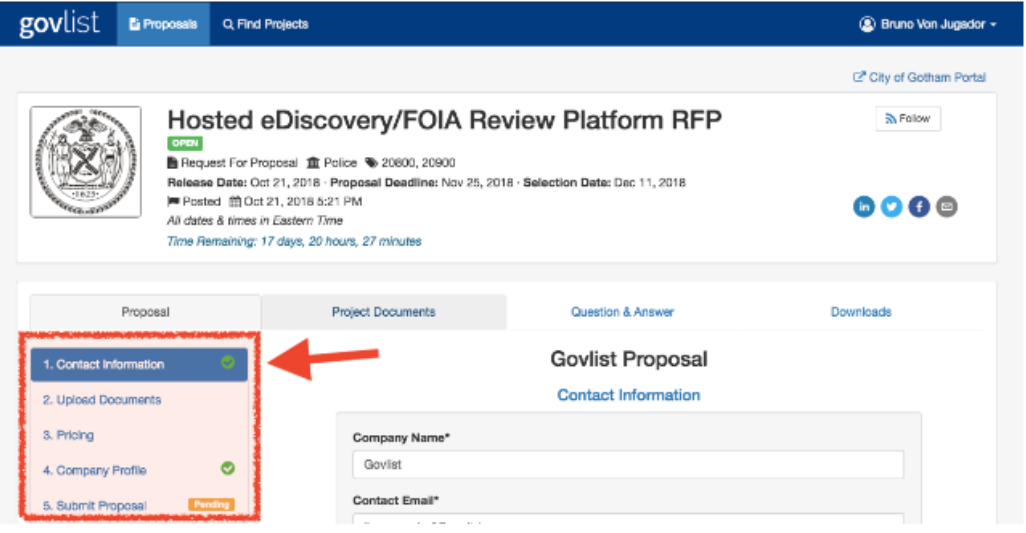

### Step 3: Click "Submit Proposal"

This will submit your proposal. Clicking this will send it to the buyer. A proposal needs to be submitted to be considered completed.

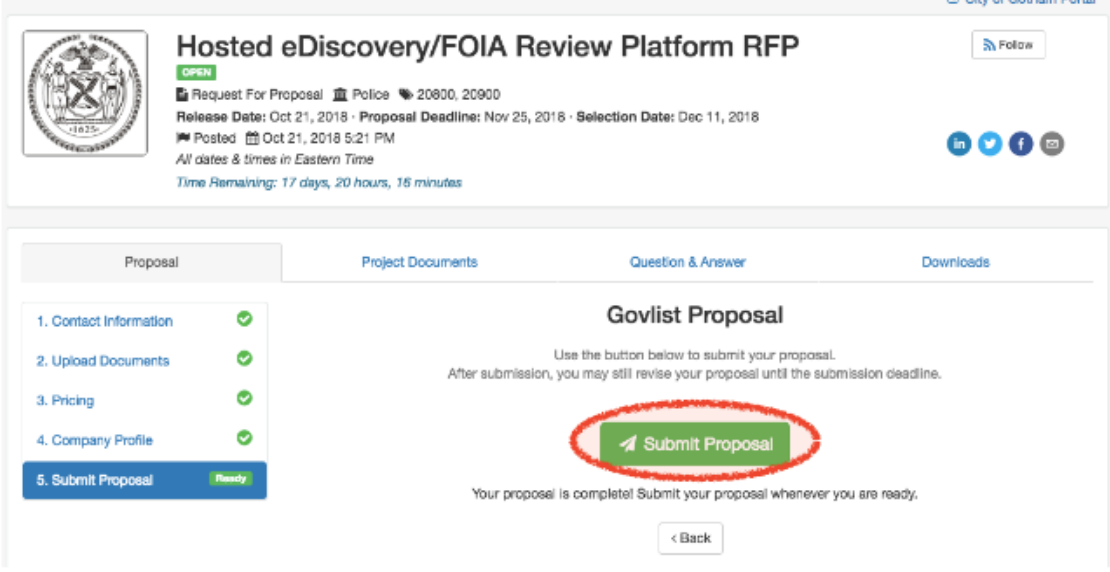

### Whoops I messed up! Can I change my proposal?

Yes you can. If you click into your proposal and scroll to the bottom of the page, you can click "Unsubmit Proposal" up until the proposal submission deadline.

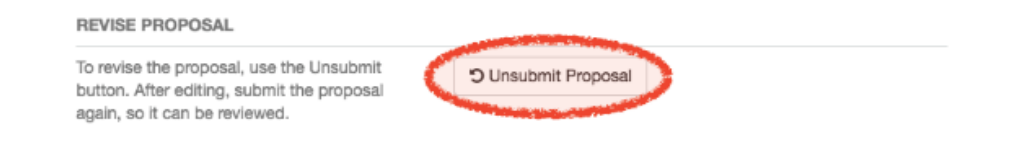